#### <span id="page-0-0"></span>Wprowadzenie do geogebry

#### Izabela Kosmala

Uniwersytet im. Adama Mickiewicza

07.12.2017 r.

Izabela Kosmala [Wprowadzenie do geogebry](#page-26-0)

 $299$ 

∍

Żeby wybrać dostępne widoki obiektów matematycznych wchodzimy odpowiednio w Widok na górnym pasku a następnie zaznaczamy interesujące nas widoki.

Żeby wybrać dostępne widoki obiektów matematycznych wchodzimy odpowiednio w Widok na górnym pasku a następnie zaznaczamy interesujące nas widoki.

Wszystkie widoki zmieniają się dynamicznie w zależności od wprowadzonych zmian w jednym z nich.

Żeby wybrać dostępne widoki obiektów matematycznych wchodzimy odpowiednio w Widok na górnym pasku a następnie zaznaczamy interesujące nas widoki.

Wszystkie widoki zmieniają się dynamicznie w zależności od wprowadzonych zmian w jednym z nich.

GeoGebra zapewnia trzy różne widoki obiektów matematycznych: Widok Grafiki (wykresy funkcji, punkty, grafika, itd.), Widok Algebry (współrzędne punktów, równania itd.) i Widok Arkusza.

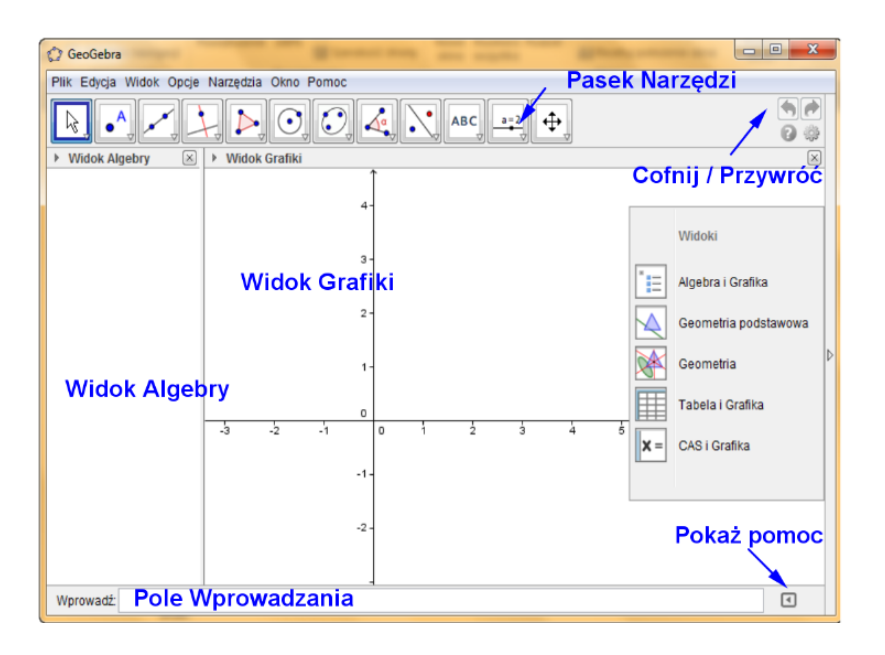

Izabela Kosmala [Wprowadzenie do geogebry](#page-0-0)

**K ロ ▶ K 御 ▶ K 君 ▶ K 君 ▶** 

E

 $299$ 

Za pomocą Paska Narzędzi możemy wybrać interesującą nas opcję i narysować przez zaznaczanie np. końców odcinka. Dostępne opcje możemy zmieniać poprzez wybór opcji Dostosuj pasek narzędzi w menu Narzędzia. Za pomocą strzałek w prawym dolnym rogu możemy sprecyzować wybór podobnego obiektu. Obiekt automatycznie zostaje dodany do Widoku Algebry.

Za pomocą Paska Narzędzi możemy wybrać interesującą nas opcję i narysować przez zaznaczanie np. końców odcinka. Dostępne opcje możemy zmieniać poprzez wybór opcji Dostosuj pasek narzędzi w menu Narzędzia. Za pomocą strzałek w prawym dolnym rogu możemy sprecyzować wybór podobnego obiektu. Obiekt automatycznie zostaje dodany do Widoku Algebry.

Za pomocą narzędzia Przesuń możemy przesuwać widoczny obszar rysunku. Jak i obiekty znajdujące się na rysunku w inne miejsce automatycznie zmienia się wtedy ich reperezentacja w Widoku Algebry.

Za pomocą Paska Narzędzi możemy wybrać interesującą nas opcję i narysować przez zaznaczanie np. końców odcinka. Dostępne opcje możemy zmieniać poprzez wybór opcji Dostosuj pasek narzędzi w menu Narzędzia. Za pomocą strzałek w prawym dolnym rogu możemy sprecyzować wybór podobnego obiektu. Obiekt automatycznie zostaje dodany do Widoku Algebry.

Za pomocą narzędzia Przesuń możemy przesuwać widoczny obszar rysunku. Jak i obiekty znajdujące się na rysunku w inne miejsce automatycznie zmienia się wtedy ich reperezentacja w Widoku Algebry.

Po naciśnięciu prawego przycisku myszy możemy przybliżać bądź oddalać obiekt jak i zmieniać proporcję osi. Po wejściu w opcję możemy formatować nasze osie i wygląd wykresu.

**何 ト ィヨ ト ィヨ ト** 

Utworzony rysunek możemy wyeksportować za pomocą opcji Plik: Eksportuj i wybrać interesujący nas typ eksportu. Możemy także utworzony obrazek skopiować do schowka za pomocą opcji Kopiuj do schowka z menu Edycja.

Adresowanie arkusza działa na podobnej zasadzie jak w programie Excel. Możemy również formatować jego wygląd (obramowanie, kolory itd.).

Adresowanie arkusza działa na podobnej zasadzie jak w programie Excel. Możemy również formatować jego wygląd (obramowanie, kolory itd.).

W arkuszu możemy wpisać funkcję zależną od innej komórki, wzór funkcji na narysowanie, współrzędne punktu, tekst itd.

Adresowanie arkusza działa na podobnej zasadzie jak w programie Excel. Możemy również formatować jego wygląd (obramowanie, kolory itd.).

W arkuszu możemy wpisać funkcję zależną od innej komórki, wzór funkcji na narysowanie, współrzędne punktu, tekst itd.

Ciekawą opcją jest też opcja importu danych z pliku po naciśnięciu prawego przyciska myszy.

**何 ▶ ( 三 ) ( 三 )** 

 $\Omega$ 

 $\triangleright$   $\rightarrow$   $\exists$   $\triangleright$   $\rightarrow$ 

 $\Omega$ 

Poprzez naciśnięcie prawego przycisku myszy wyświetla nam się szereg możliwych opcji: zapis do arkusza kalkulacyjnego, wyświetlenie współrzędnych biegunowych, zmienić nazwę, usunąć, napisać skrypt itp.

Poprzez naciśnięcie prawego przycisku myszy wyświetla nam się szereg możliwych opcji: zapis do arkusza kalkulacyjnego, wyświetlenie współrzędnych biegunowych, zmienić nazwę, usunąć, napisać skrypt itp.

Możemy w łatwy sposób włączyć bądź wyłączyć widoczność obiektu poprzez kliknięcie na niebieską lub białą kulkę.

Poprzez naciśnięcie prawego przycisku myszy wyświetla nam się szereg możliwych opcji: zapis do arkusza kalkulacyjnego, wyświetlenie współrzędnych biegunowych, zmienić nazwę, usunąć, napisać skrypt itp.

Możemy w łatwy sposób włączyć bądź wyłączyć widoczność obiektu poprzez kliknięcie na niebieską lub białą kulkę.

W widoku Algebry obiekty zorganozowane są jako swobodne i zależne w zależności relacji z innymi obiektami. Obiekty tworzone bez uzycia już istniejących obiektów są klasyfikowane jako obiekty swobodne.

∢何 ▶ ∢ ヨ ▶ ∢ ヨ ▶

Możemy usunąć obiekt z Widoku Algebry poprzez kliknięcie na niego prawym przyciskiem myszy w tymże widoku, wybranie właściwości i w menu podstawowe zaznaczenie okienka przy opcji Obiekt Pomocniczy. Możemy je ujawnić poprzez kliknięcie strzałki przy napisie Widok Algebry i kliknięciu na opcję Obiekty pomocnicze (pierwsza opcja od lewej).

Możemy usunąć obiekt z Widoku Algebry poprzez kliknięcie na niego prawym przyciskiem myszy w tymże widoku, wybranie właściwości i w menu podstawowe zaznaczenie okienka przy opcji Obiekt Pomocniczy. Możemy je ujawnić poprzez kliknięcie strzałki przy napisie Widok Algebry i kliknięciu na opcję Obiekty pomocnicze (pierwsza opcja od lewej).

Możemy modyfikować obiekty również w Widoku Algebry: wybieramy opcję Przesuń z paska narzędzi i klikamy dwukrotnie na obiekt, który chcemy zmodyfikować obiekty swobodne lub przedefiniować obiekty zależne. Po kliknięciu klawisza Enter Widok Grafiki ulegnie aktualizacji.

Za pomocą pola wprowadzania również możemy tworzyć nowe obiekty matematyczne jak i wykonywać różne polecenia. Po rozpoczęciu pisania program podpowiada nam dostępne opcje. Po naciśnięciu klawisza F1 otrzymamy informację o składni oraz argumentach polecenia.

Po prawej stronie znajdziemy możliwe do wprowadzenia symbole matematyczne za pomocą kilknięcia oraz klawisz za pomocą którego możemy rozwinąć menu dostępnych opcji.

## Pasek nawigacji i protokół instrukcji

Musimy najpierw z menu Widok zaznaczyć opcję Protokół konstrukcji, by uzyskać dostęp do Paska nawigacji i protokołu instrucji. Na środku paska widzimy, który krok konstrucji z ilu aktualnie obserwujemy (np. 4/7) oraz dostępne mamy opcję przejścia do 1 kroków, kroku w tył, kroku w przód oraz ostatniego kroku, odtworzenia oraz pauzy.

## Pasek nawigacji i protokół instrukcji

Musimy najpierw z menu Widok zaznaczyć opcję Protokół konstrukcji, by uzyskać dostęp do Paska nawigacji i protokołu instrucji. Na środku paska widzimy, który krok konstrucji z ilu aktualnie obserwujemy (np. 4/7) oraz dostępne mamy opcję przejścia do 1 kroków, kroku w tył, kroku w przód oraz ostatniego kroku, odtworzenia oraz pauzy.

Po protokole instrukcji poruszać możemy się również za pomocą strzałek w górę i w dół, klawiszy Home (podobnie działa dwukrotne kliknięcie w nagłowek kolumny) i End. Klawiszem Delete kasujemy krok instrukcji, co może wpływać na obiekty od niego zależne. Przeciągając myszką możemy zmieniać kolejność kroków instrukcji (o ile nie są od siebie zależne), dwukrotnie klikając na wiersz zaznaczyć go (odtworzyć dany krok). Kliknięcie prawym przyciskiem myszy otwiera menu dotyczące obiektu z danego kroku instrukcji.

∢ 何 ▶ ( ヨ ▶ ( ヨ ▶

Możemy wstawiać nowe kroki konstrukcji pomiędzy już istniejące wystarczy zaznaczyć krok poprzedzający i wykonać interesujące nas operację, by automatycznie utworzyć kroki pośrednie.

Możemy wstawiać nowe kroki konstrukcji pomiędzy już istniejące wystarczy zaznaczyć krok poprzedzający i wykonać interesujące nas operację, by automatycznie utworzyć kroki pośrednie.

Możemy użyć punktów przerwania, by wyświetlić automatycznie grupę kroków.

Możemy wstawiać nowe kroki konstrukcji pomiędzy już istniejące wystarczy zaznaczyć krok poprzedzający i wykonać interesujące nas operację, by automatycznie utworzyć kroki pośrednie.

Możemy użyć punktów przerwania, by wyświetlić automatycznie grupę kroków.

Obok opcji Kolumny znajdziemy opcje eksportu bądź do pliku HTML (możemy określić nazwę i autora i datę wykonania konstrukcji i zdecydować, które widoki mają zostać umieszczone w pliku itd.) bądź wydrukować np. do PDF (możemy edytować opcję takie jak nazwę itd w podglądzie wydruku).

AD ▶ ◀ ヨ ▶ ◀ ヨ ▶

# <span id="page-26-0"></span>Dziękuję za uwagę :)

Izabela Kosmala [Wprowadzenie do geogebry](#page-0-0)

4日)

E

**K 御 ▶ K 君 ▶ K 君 ▶** 

 $299$